## **Opening project branches**

To open a project branch

- 1. From the **Collaborate** menu, select **Projects**. The **Manage Projects** dialog opens.
- 2. Select the project that has the branch you want to open and click LC. The **Project Versions** dialog opens.

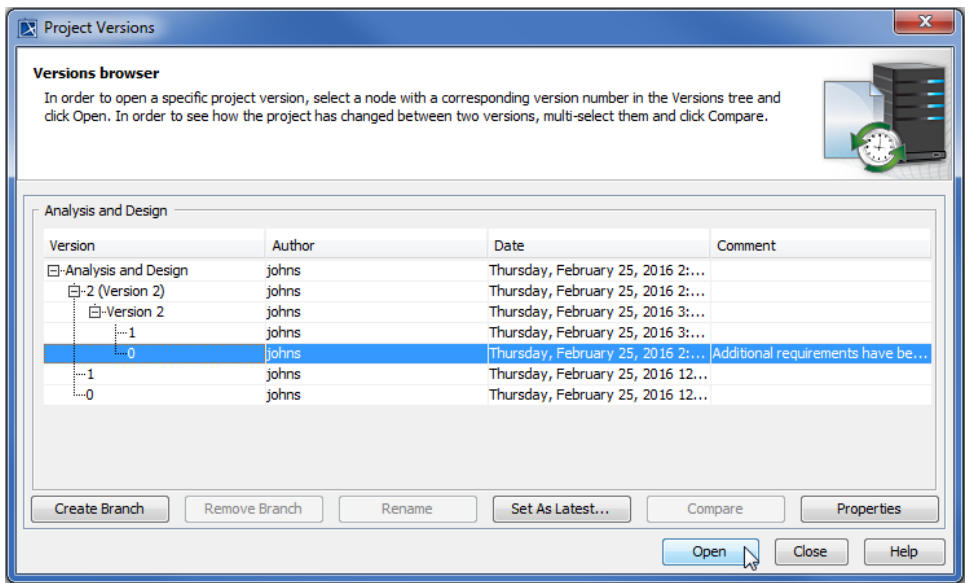

3. Select the branch you want to open and click the **Open** button.

The selected project branch opens.

To quickly open the latest version of a branch

- 1. From the **Collaborate** menu, select **Open Server Project**. The **[Open Server Project](https://docs.nomagic.com/display/MD190/Open+Server+Project+Dialog)** dialog opens.
- 2. Select a project and click . The **Select Branch** dialog opens.
- 3. Select a project branch and click **OK**.
- 4. In the **Open Server Project** dialog, click the **Open** button.

The selected project branch opens.

## **Related pages**

• [Creating project branches](https://docs.nomagic.com/display/MD190/Creating+project+branches)